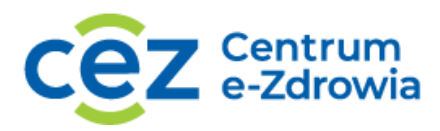

## **SKŁADANIE WNIOSKU O DOSTĘP PODMIOTU WYKONUJĄCEGO DZIAŁALNOŚĆ LECZNICZĄ DO SYSTEMU P1**

Dzień dobry. Zapraszamy Państwa na film instruktarzowy dotyczący składania wniosku o dostęp podmiotu wykonującego działalność leczniczą do systemu P1.

Na filmie zostanie przedstawiony proces od momentu logowania do momentu uzyskania certyfikatu uzyskania dostępu do Systemu P1.

1. /00:18/ Przed złożeniem wniosku o dostęp do Systemu P1 należy: posiadać konto w Rejestrze Podmiotów Wykonujących Działalność Leczniczą i posiadać przypisaną księgę rejestrową do konta w RPWDL;

2. /00:31/ Jeżeli nie mamy konta, zakładamy je wchodząc na zakładkę "Zarejestruj". Wybieramy jedną z dwóch opcji: Rejestr Podmiotów Wykonujących Działalność Leczniczą lub Rejestr Praktyk Zawodowych.

Dla naszego przykładu wybieramy pierwszą opcję.

Uzupełniamy dane: imię, nazwisko, login, hasło. Powtarzamy hasło. I wpisujemy adres e-mail;

3. /01:15/ Zaznaczamy pole "Wyrażam zgodę". System poprosi nas o skopiowanie tekstu z obrazka. Przepisujemy go;

4. /01:24/ Na podany adres e-mail zostanie wysłany link motywacyjny;

5. /01:28/ Logujemy się na swoją pocztę i aktywujemy konto przez naciśnięcie linku zawartego w przesłanym mailu;

6. /01:36/ Jeżeli nie pamiętasz hasła do swojego konta, wybierz zakładkę "Zaloguj" i kliknij na "Nie pamiętam hasła";

7. /01:44/ Następnie wybieramy jedną z dwóch opcji: Rejestr Podmiotów Wykonujących Działalność Leczniczą lub Rejestr Praktyk Zawodowych. W polu "Nazwa użytkownika" wpisujemy login. Naciskamy "Wygeneruj nowe hasło";

8. /02:02/ Na maila przypisanego do konta zostanie wysłany link do zrestartowania hasła;

**1** Z 4

9. /02:08/ Klikamy link, aby ustanowić nowe hasło;

10. /02:13/ Otworzy się strona RPWDL. Wpisujemy nowe hasło. A następnie je powtarzamy. Klikamy "Zapisz";

11. /02:28/ Ukaże się nam komunikat, że hasło zostało zmienione;

12. /02:35/ Przechodzimy do logowania.

Jeżeli nie pamiętasz loginu, skontaktuj się z rpwdl@csioz.gov.pl z adresu mailowego, na które było założone konto;

13. /02:51/ Logujemy się, wybierając jedną z opcji: Rejestr Praktyk Podmiotów Wykonujących Działalność Leczniczą lub Rejestr Praktyk Zawodowych. Wpisujemy login i hasło. Klikamy "Zaloguj się".

/03:09/ Aby uzyskać uprawnienia do księgi rejestrowej, klikamy na odpowiednią zakładkę po lewej stronie.

Następnie należy pobrać odpowiedni wniosek, klikając na "Wydrukuj formularz wniosku";

14. /03:24/ I przekazać go do odpowiedniego organu rejestrowego;

15. /03:30/ Jeśli reprezentujesz praktykę zawodową lekarską lub praktykę lekarskodentystyczną, wniosek należy przekazać właściwej Okręgowej Izby Lekarskiej.

Jeśli reprezentujesz praktykę zawodową pielęgniarską lub położniczą, wniosek należy przekazać do właściwej Okręgowej Izby Pielęgniarek i Położnych.

Jeśli reprezentujesz podmiot leczniczy, wniosek należy przekazać do właściwego Urzędu Wojewódzkiego.

Wypełniony wniosek należy zeskanować i przesłać na adres e-mail organu rejestrowego. Adresy e-mail można znaleźć w zakładce "Kontakt";

16. /04:07/ Po akceptacji wniosku przez organ rejestrowy, księga rejestrowa zostanie przypisana do konta i możliwe będzie złożenie wniosku o dostęp do Systemu P1.

/04:17/ Potwierdzenie przypisania księgi rejestrowej do konta zostanie wysłane na adres email;

17. /04:24/ Aby złożyć wniosek o uzyskanie dostępu do Systemu P1, wybieramy zakładkę "Utwórz wniosek".

Wybieramy opcję "Wniosek o założenie konta w P1 i wygenerowanie certyfikatów";

18. /04:38/ Wybieramy księgę rejestrową, na której będziemy składać wniosek; 19. /04:43/ Wpisujemy adres e-mail, a następnie powtarzamy go.

/04:56/ Uzupełniamy dane administratora: imię, nazwisko, e-mail administratora. Powtarzamy adres e-mail.

**2** Z 4

/05:24/ Oraz wpisujemy numer PESEL.

Następnie klikamy na "Generator plików CSR". Rozpocznie się pobieranie generatora CSIOZ. Otwieramy pobrany plik, klikając na niego;

20. /05:43/ W systemach starszych niż Windows 10 będziemy potrzebowali programu do wypakowywania plików. Po otwarciu pliku naciskamy "setup". Rozpoczyna się instalacja. Postępujemy zgodnie z instrukcją instalatora. Naciskamy "Dalej". Dla ułatwienia polecamy utworzenie skrótu na pulpicie. Klikamy "Dalej". Klikamy "Instaluj";

21. /06:15/ Klikamy "Zakończ";

22. Otwiera nam się "Generator CSIOZ". Naciskamy "Generuj pliki żądań";

23. /06:25/ Wpisujemy: nazwę podmiotu, miejscowość, województwo. Ustalamy hasło do certyfikatu WSS. Powtarzamy je. A następnie do TLS i również je powtarzamy. Klikamy "Zapisz klucze i żądanie certyfikatu WSS. Dla ułatwienia polecamy utworzenie folderu na pulpicie. I zapisujemy je. Powtarzamy czynność dla TLS;

24. /07:23/ Wracamy do strony z formularzem. Naciskamy "Wybierz plik" dla CSR WS-Security Załączmy plik z rozszerzeniem WSS.csr, wybierając go z utworzonego na pulpicie folderu certyfikatu. Naciskamy "Otwórz". Następnie naciskamy "Wybierz plik dla csr.TLS". Tym razem z folderu wybieramy plik z rozszerzeniem TLS.csr i naciskamy "Otwórz". Akceptujemy regulamin i zaznaczamy zgodę. Klikamy "Wyślij";

25. /08:00/ Na adres e-mail podany we wniosku zostaną wysłane dwie wiadomości. Pierwsza wiadomość informuje, że System P1 zarejestrował wniosek o nadanie dostępu do Systemu P1.

Druga wiadomość informuje, że System P1 nadał dostęp do Systemu P1, ewentualnie odrzucił wniosek.

Jeżeli wniosek został rozpatrzony pozytywnie, pobieramy pliki, naciskając na linki z drugiego Maila;

26. /08:32/ Otwieramy z powrotem Generator CSIOZ. Naciskamy "Generuj pliki certyfikatów";

27. A następnie "Wczytaj JKS".

Z naszego folderu wybieramy plik z rozszerzeniem TLS.jks i naciskamy "Otwórz". Wpisujemy hasło i naciskamy "Wczytaj pem".

Wybieramy plik TLS z rozszerzeniem pem. Naciskamy "Otwórz". Naciskamy "Zapisz certyfikat".

**3** Z 4

W tym momencie posiadamy już pierwszy certyfikat;

28. Powtarzamy czynność analogicznie dla WSS.

/09:13/ Obydwa certyfikaty są ważne 2 lata. Po upłynie tego czasu należy powtórzyć całą procedurę składania wniosku.

Dziękujemy za uwagę.

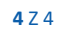